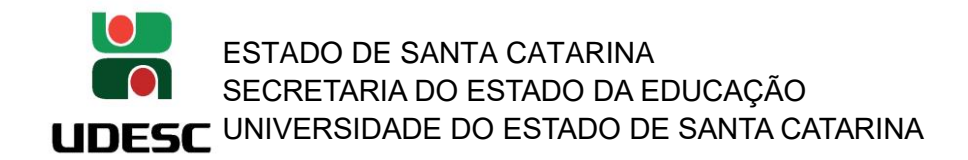

# **SIGAA – SISTEMA INTEGRADO DE GESTÃO DE ATIVIDADES ACADÊMICAS**

# <u>- COMO CADASTRAR E SUBMETER UM PROJETO DE PESQUISA INTERNO –</u>

## **PERFIL DOCENTE**

### **1. Acessando o SIGAA – Portal Público (** <https://portal.udesc.br/sigaa/public> **):**

O Portal do SIGAA permite a consulta pública de muitas informações constantes na base de dados do sistema. Qualquer pessoa que conheça o link poderá navegar em suas várias funcionalidades.

Caso alguma informação esteja incorreta, ela deve ser corrigida nos respectivos módulos do SIGAA.

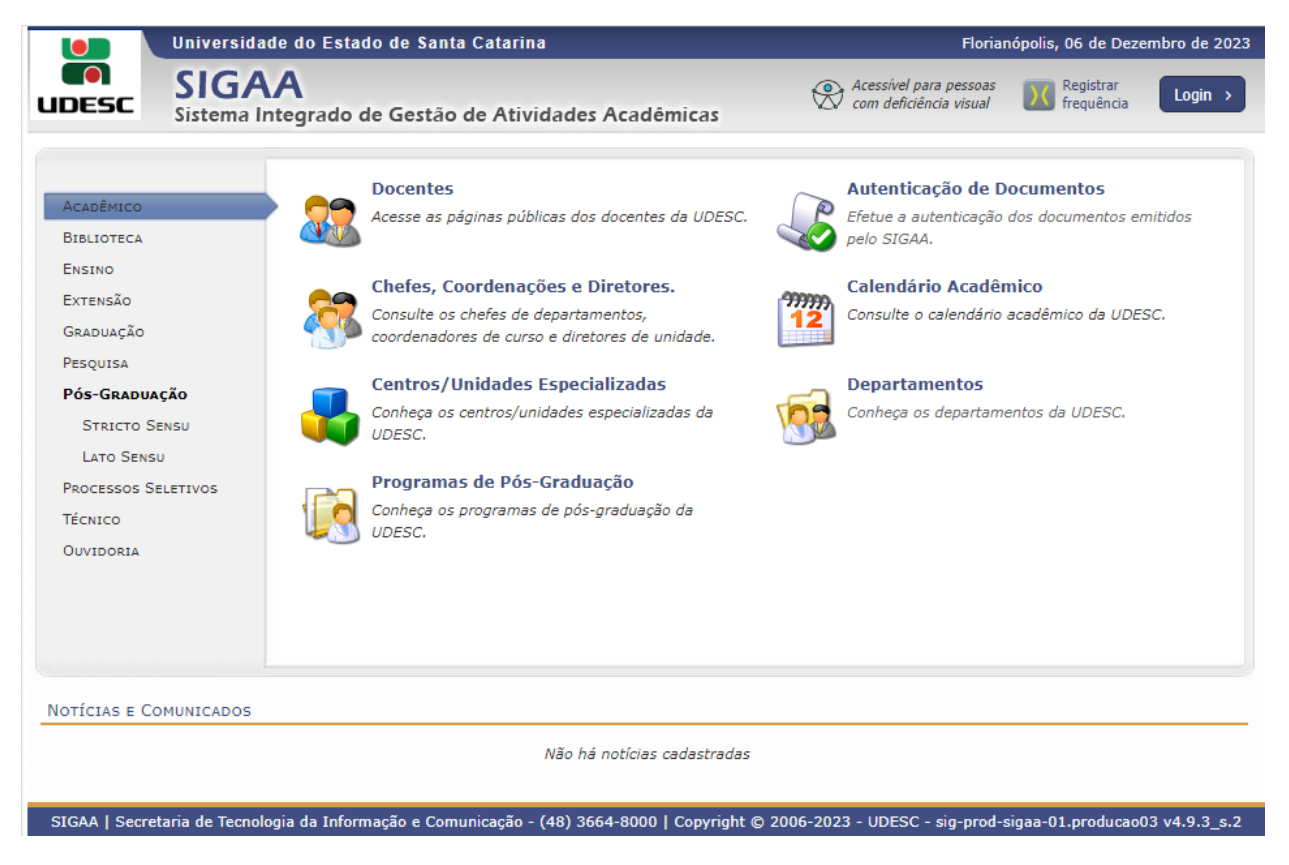

O acesso através de login e senha pode ser realizado clicando na opção "Login", no canto superior direito:

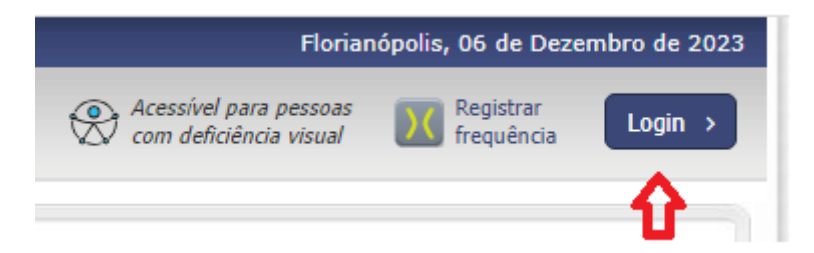

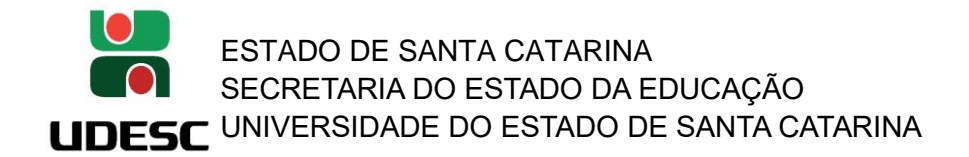

**2. Acessando o SIGAA (** <https://portal.udesc.br/sigaa/verTelaLogin.do> **):**

Usuário: CPF (somente números)

Senha: a mesma utilizada no IdUDESC (Portal de Identidade Corporativa da UDESC)

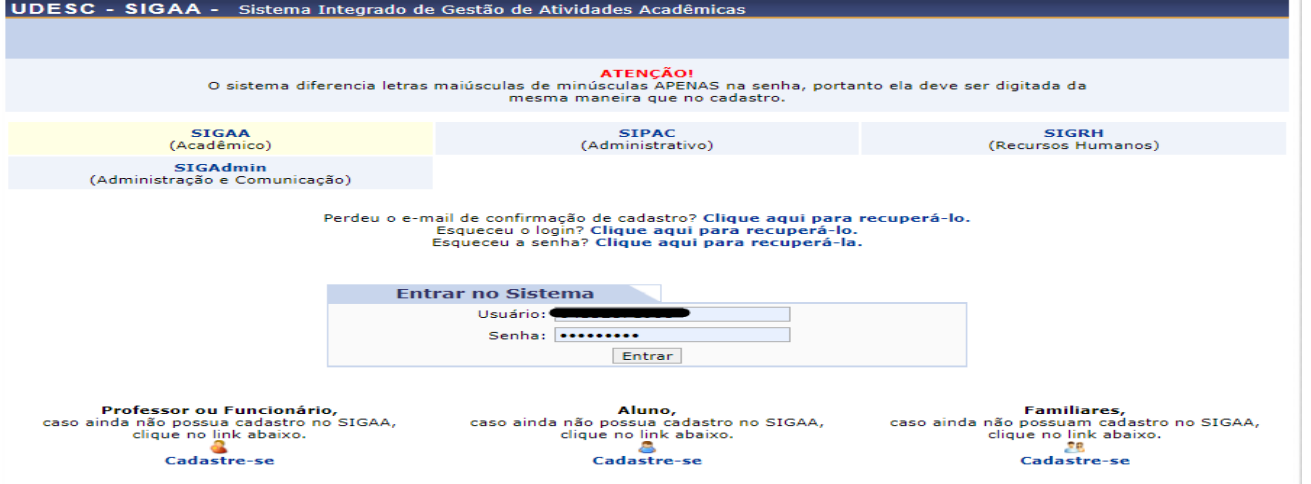

**3. Clique em 'Portal do Docente':**

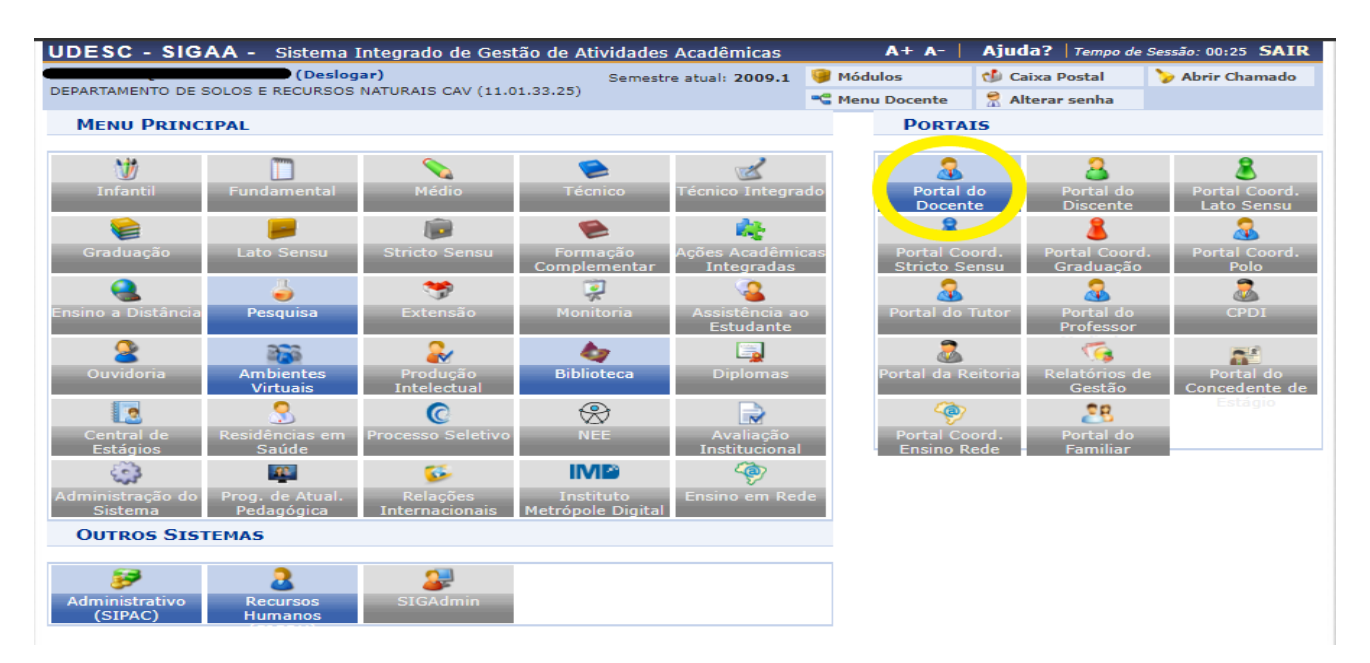

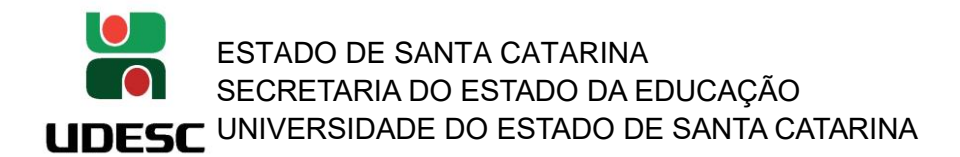

**4. Selecionar a pasta 'Pesquisa':**

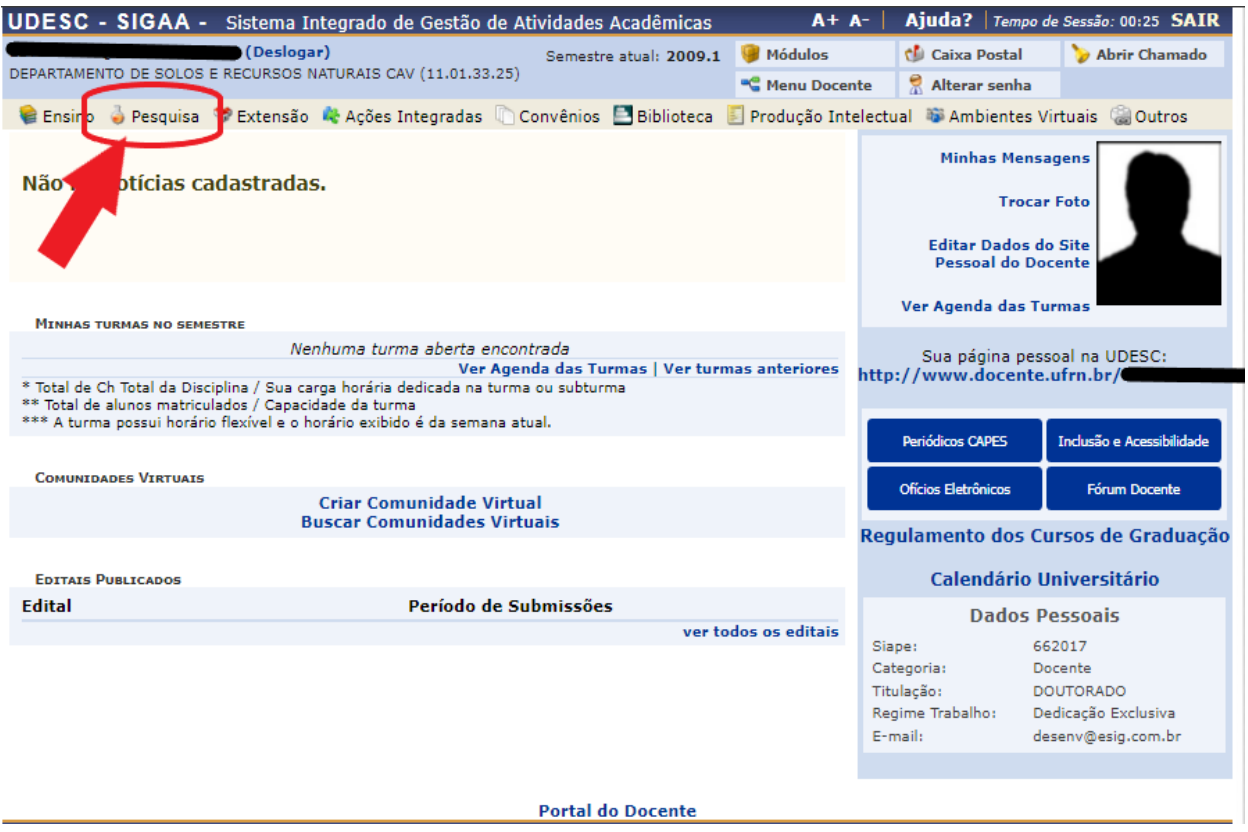

**5. Na aba Pesquisa, o pesquisador terá algumas opções. Clique em "Projetos de Pesquisa" e haverá as seguintes opções a escolher:**

**"Submeter Projeto Interno":** são os projetos de pesquisa que necessitam tramitar pelas instâncias internas do Centro;

**"Submeter Projeto Externo":** são os projetos de pesquisa que participam de chamadas e que são avaliados externamente; e

**"Solicitar Renovação":** altera a vigência do projeto.

**Ainda nesta lista o pesquisador tem as opções de:**

**\_\_\_\_\_\_\_\_\_\_\_\_\_\_\_\_\_\_\_\_**

**\_\_\_\_\_\_\_\_\_\_\_\_\_\_\_\_\_\_\_\_**

**"Demonstrar Interesse para Avaliação":** o docente poderá se candidatar para ser um avaliador em chamada específica que esteja aberta;

**Neste tutorial vamos utilizar 'Submeter Projeto Interno', para a submissão de projetos de pesquisa e avaliação pelas 3 instâncias do Centro (Departamento, Comissão de Pesquisa e Conselho de Centro):**

**<sup>&</sup>quot;Listar Meus Projetos":** o docente poderá listar todos os seus projetos de pesquisa e a situação**; "Gerenciar Membros do Projeto":** o docente visualiza a Lista de Membros da Equipe no qual coordena em cada projeto de pesquisa (com início e fim da atuação de cada membro, poderá solicitar alteração de CH, finalizar participação no projeto);

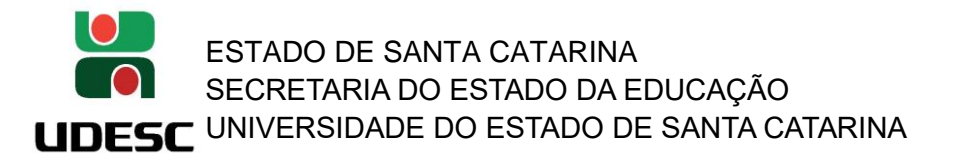

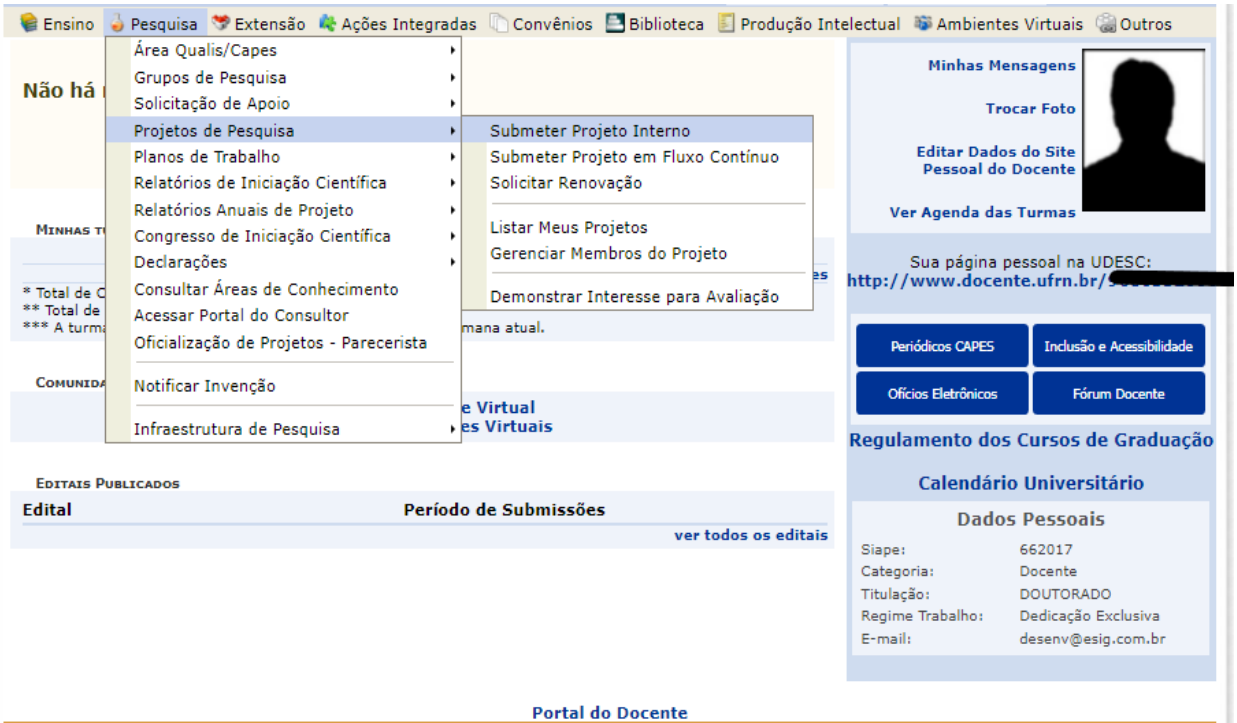

### **6. Cadastrando um novo Projeto de Pesquisa Interno:**

### ➢ **1ª Tela (DADOS INICIAIS):**

#### **PORTAL DO DOCENTE > PROJETO DE PESOUISA > DADOS INICIAIS**

#### Bem-vindo ao cadastro de Projetos de Pesquisa.

Durante as próximas telas você deverá informar os dados referentes ao seu projeto de pesquisa, que será submetido às unidades competentes para a devida avaliação.

A seguir serão apresentadas, além desta página inicial, telas com campos reservados para as diferentes partes que compõem um projeto: a descrição detalhada, os<br>colaboradores, os financiamentos externos (nos casos em que se

Após informados os dados iniciais, será possível gravar o projeto a qualquer momento. Mas atenção: somente serão analisados pelas unidades competentes os projetos que tiverem sido completamente preenchidos e confirmados na tela de resumo.

Ao final do preenchimento dos formulários, será disponibilizada uma tela de resumo com todos os dados informados para que seja realizada a confirmação antes da submissão.

### *Atenção!*

*- Todos os campos que possuem o símbolo é que são obrigatórios de preenchimento.*

**- Alguns campos do SIGAA têm dados previamente cadastrados. Basta digitar os 3 primeiros caracteres que o sistema irá trazer as opções, como por exemplo: Nome, Linhas de Pesquisa.**

### **6.1 Dados Iniciais do Projeto**

**Título:** Título do Projeto de Pesquisa

**Unidade de Lotação do Coordenador:** (preenchimento automático de acordo com a lotação do servidor nos dados que constam no SIGRH, porém favor verificar se está correto)

**Unidade de Execução:** Informe a mesma Unidade de Lotação do coordenador do projeto (basta clicar

no botão verde que fica ao lado da box de preenchimento) **Centro:** Informe o Centro de Lotação do Coordenador da Proposta

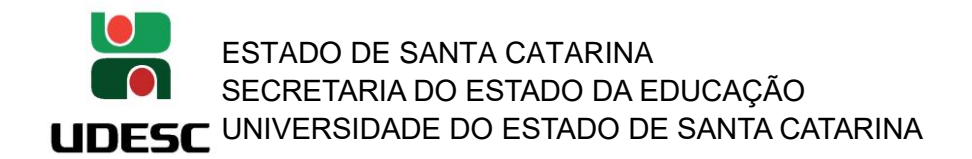

**Período de Execução:** Início e fim das atividades (o cronograma das atividades abrirá exatamente de acordo com o período aqui informado)

**Palavras-Chave:** (devem ser separadas apenas por vírgulas)

**Natureza do Projeto:** Selecione se é 'Projeto de Pesquisa'; 'Projeto de Desenvolvimento Científico ou Tecnológico'; ou 'Projeto de Fomento à Inovação';

**Tipo de Pesquisa:** Selecione 'Pesquisa Básica' ou 'Pesquisa Aplicada'.

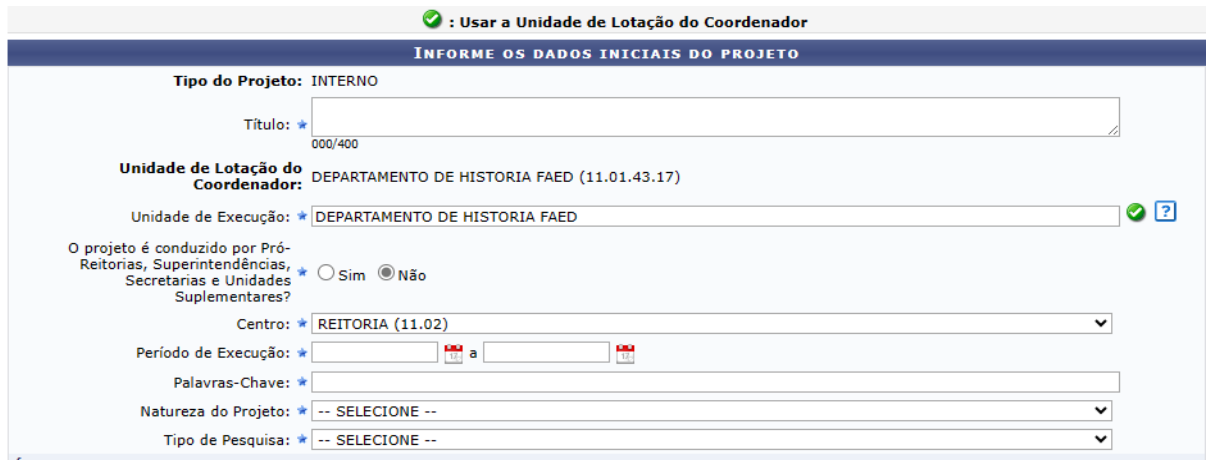

**6.2 Área de Conhecimento:** Selecione de acordo com a tabela do CNPq.

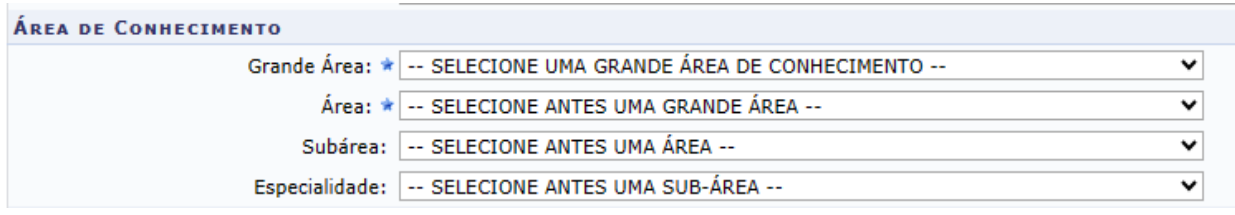

### **6.3 Objetivos de Desenvolvimento Sustentável***:*

"*Os Objetivos de Desenvolvimento Sustentável (ODS) fazem parte de uma resolução internacional aprovada pela Assembleia Geral das Organizações das Nações Unidas (ONU) em setembro de 2015, quando o Brasil assumiu o compromisso de implementar a Agenda 2030 para o Desenvolvimento Sustentável. Adotado pelos 193 Estados Membros das Nações Unidas, o documento "Transformando Nosso Mundo: A Agenda 2030 para o Desenvolvimento Sustentável" define uma estratégia mundial composta por 17 objetivos e 169 metas."*

Selecione clicando sobre cada um deles na o devido enquandramento no projeto de pesquisa (podendo selecionais mais de 1 ODS):

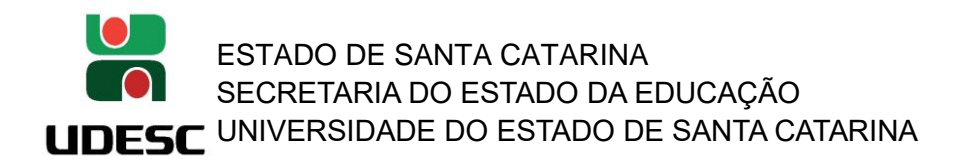

#### **OBJETIVOS DE DESENVOLVIMENTO SUSTENTÁVEL \***

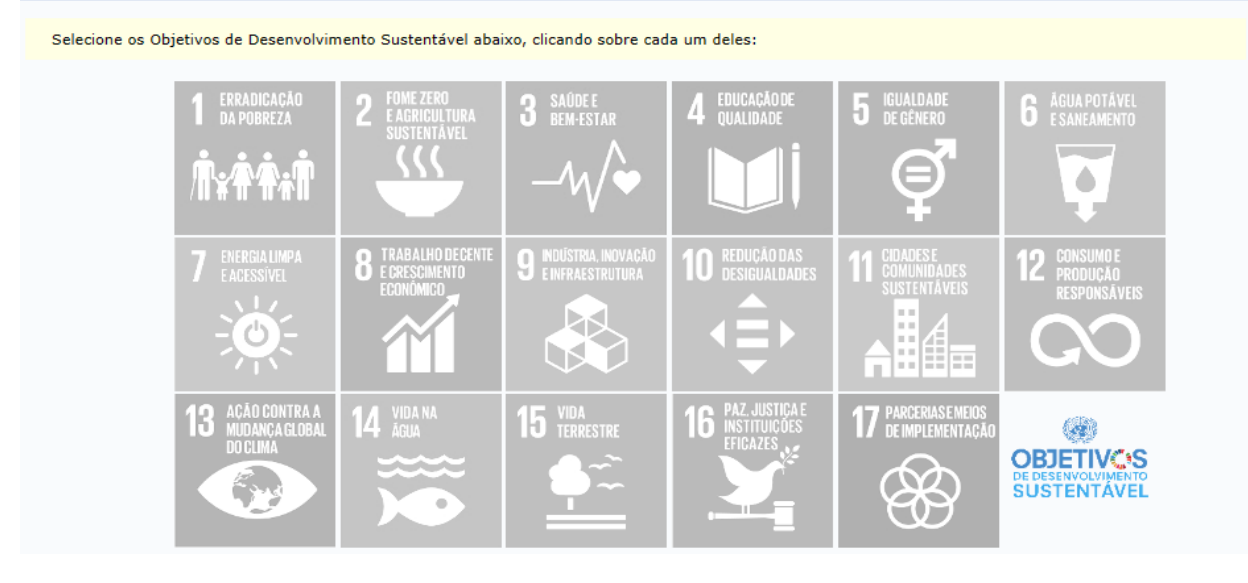

### **6.4 Grupos e Linhas de Pesquisa.**

De acordo com as normativas vigentes da UDESC o projeto deve estar vinculado a algum Grupo de Pesquisa, portanto deverá selecionar a opção '**Sim**' e preencher os seguintes dados:

**Grupo de Pesquisa:** Selecione o Grupo de Pesquisa que o docente faz parte e que esta pesquisa estará vinculada.

**Linha de Pesquisa:** Indique entre as linhas de pesquisa previamente cadastradas pelo Grupo de Pesquisa este projeto está inserido**.**

**Observação:** Todos os grupos de pesquisa certificados e as linhas de pesquisa, que estão cadastrados no DGP/CNPq, foram migrados. Novos Grupos deverão ser cadastros pelo líder do grupo.

### **6.5 Comitê de Ética**

Se o projeto possui protocolo de pesquisa em comitê de ética, informe o nº do protocolo.

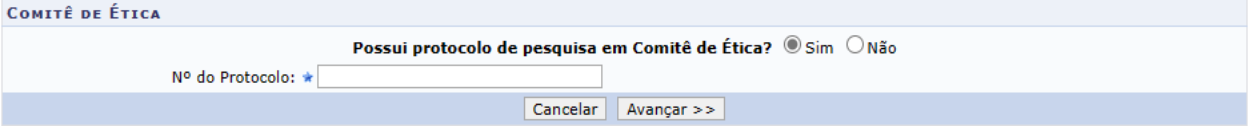

➢ **Clique em Avançar para 2ª Tela (DESCRIÇÃO):**

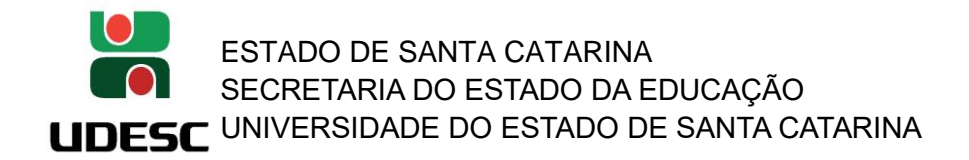

**6.6 DESCRIÇÃO**: preencha todas as pastas que compõe os 'Detalhes do Projeto':

**Descrição Resumida** (até 15.000 caracteres) – *É a descrição que ficará disponível para consulta pública de qualquer projeto.* **Introdução/Justificativa** (até 15.000 caracteres) **Objetivos** (até 15.000 caracteres) **Método Científico** (até 15.000 caracteres) **Referências** (até 15.000 caracteres)

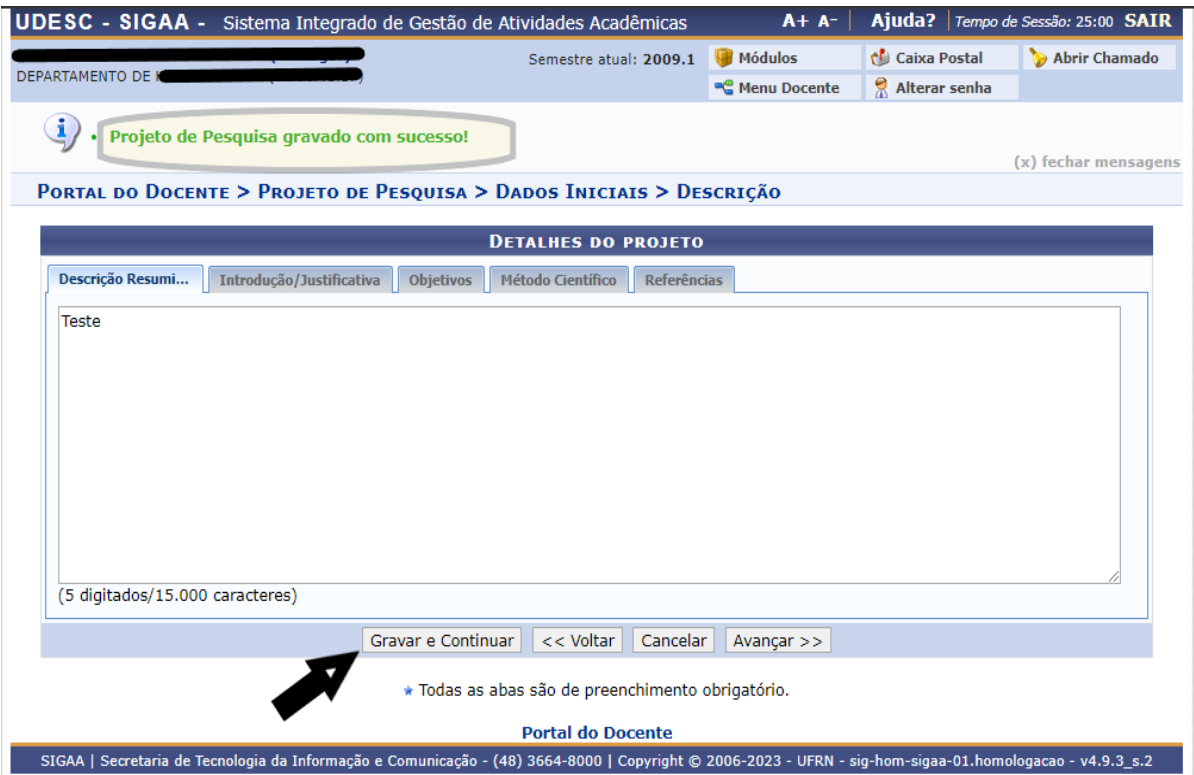

**Observação:** Lembrar de clicar em "**Gravar e Continuar**". Irá aparecer uma informação confirmando a ação com a seguinte mensagem "**Projeto de Pesquisa gravado com sucesso!**"

Sendo assim, o projeto estará salvo com as informações inseridas até o momento e poderá ser editado/revisado posteriormente para continuação da submissão deste projeto. Basta o docente procurá-lo em "Listar Meus Projetos" (conforme mostrado na imagem do item 4).

### ➢ **Clique em Avançar para 3ª Tela (MEMBROS):**

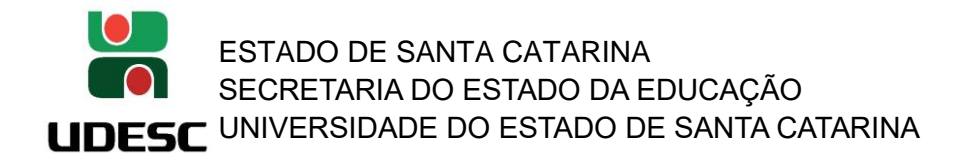

### **6.7 MEMBROS: Informar Membros do Projeto**

**Docente:** Buscar pelo nome do Docente. Selecionar a função no projeto. Informar a Carga Horária (CH) que será dedicada semanal ao projeto de pesquisa que deverá estar em conformidade com as normativas vigentes de Ocupação Docente. Após Clicar em 'Adicionar Membro' para ser inserido na 'Lista de Membros' (ver imagem abaixo):

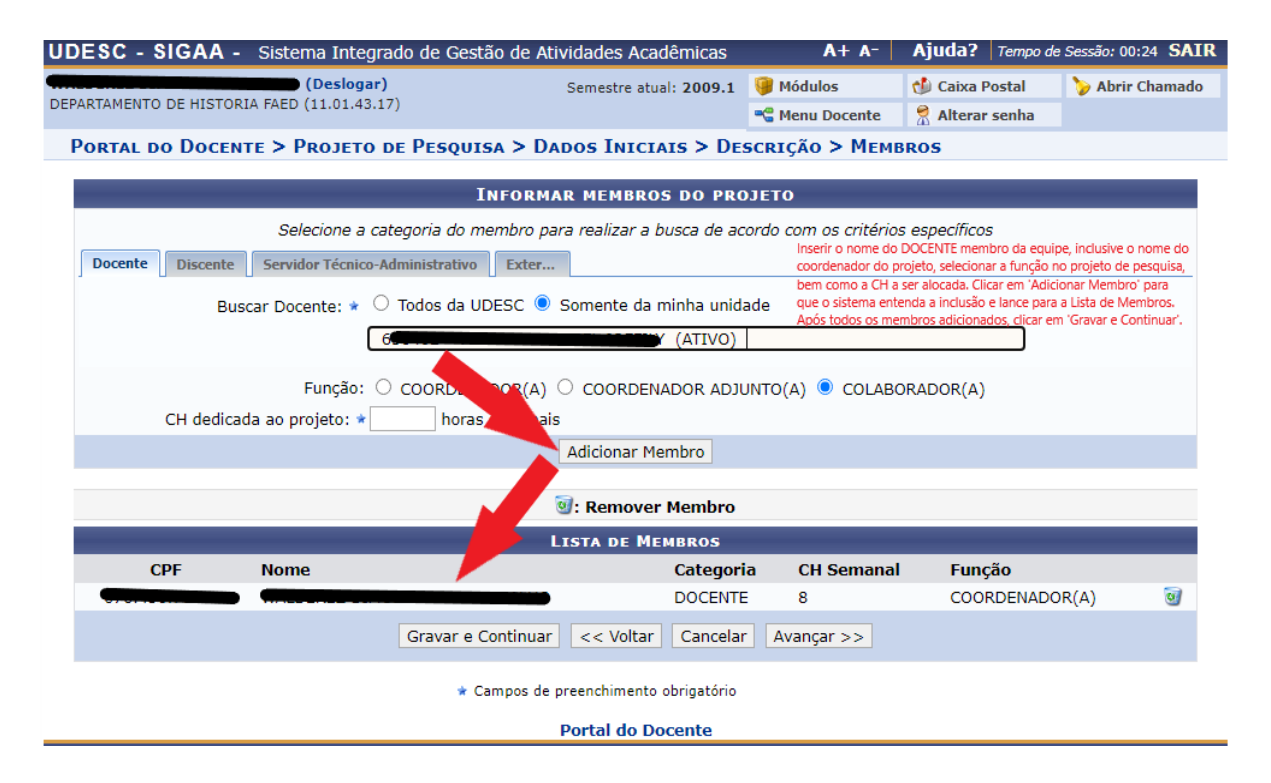

# ESTADO DE SANTA CATARINA SECRETARIA DO ESTADO DA EDUCAÇÃO **JESC** UNIVERSIDADE DO ESTADO DE SANTA CATARINA

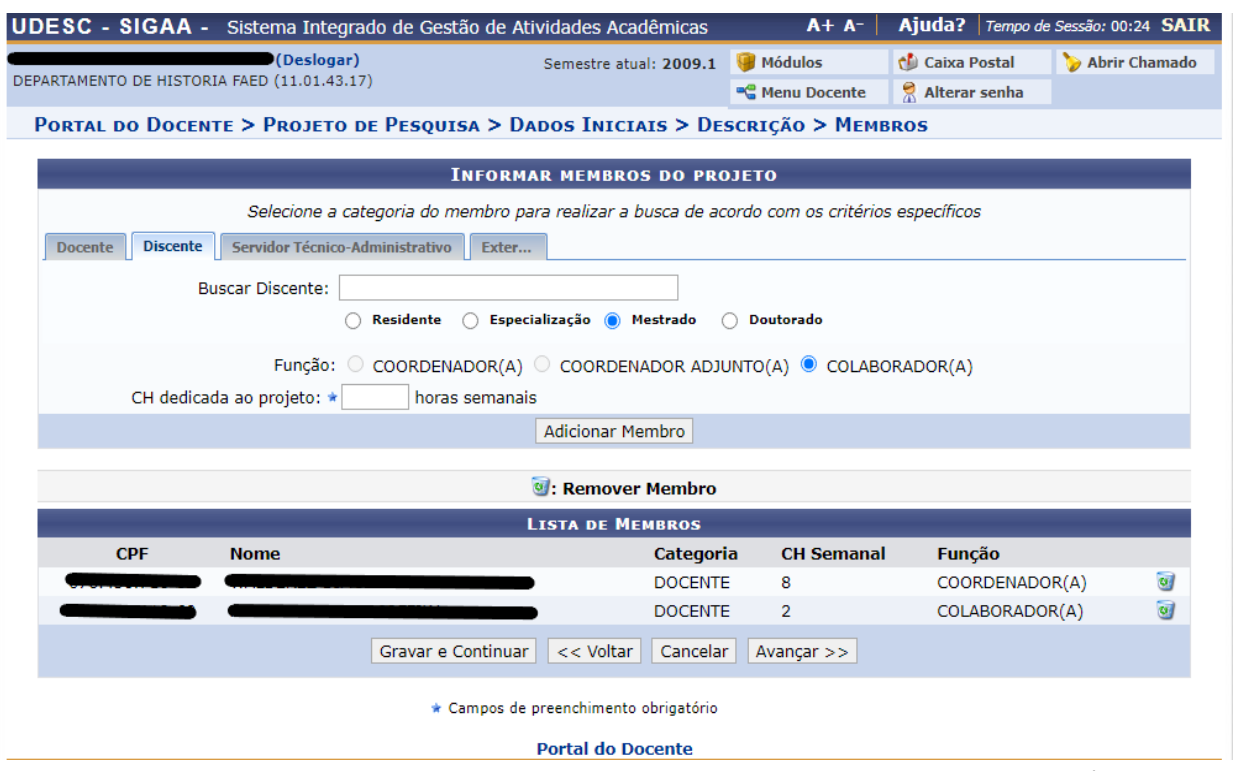

**Discente:** São considerados discentes como membros do projeto aqueles orientandos de pós-graduação. Os bolsistas de Iniciação Científica serão cadastrados nos Planos de Trabalhos que serão vinculados ao Projeto de Pesquisa.

**Externo:** Caso o membro externo ainda não tenha cadastro no SIGAA, o docente consegue inserir as informações básicas para incluí-lo como membro. Solicitamos o correto preenchimento dos campos abaixo, uma vez que cadastrado este membro irá compor a base de dados do SIGAA.

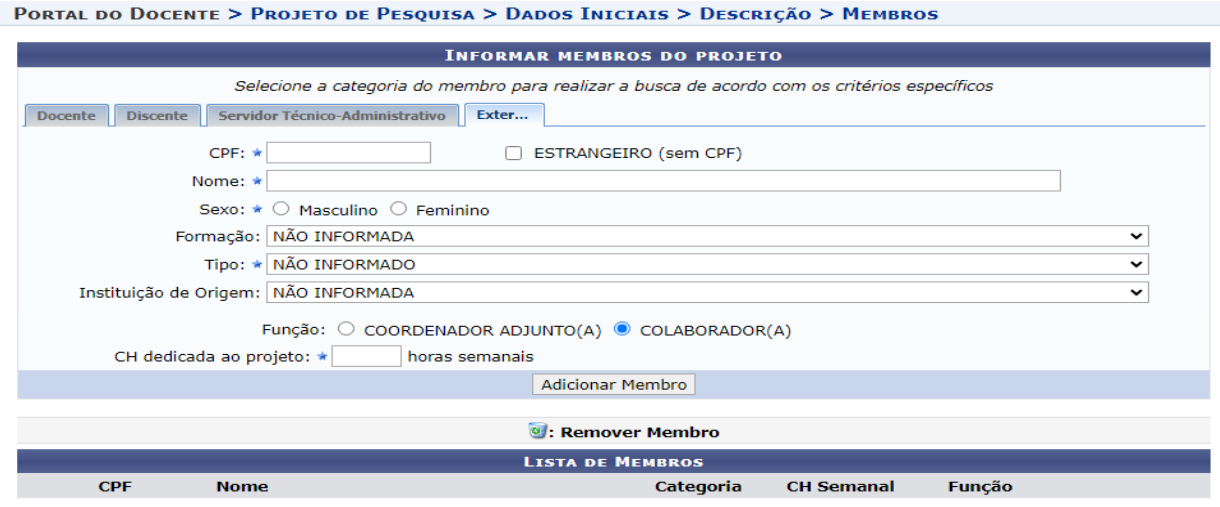

Lembrar de clicar em "**Gravar e Continuar**" no botão que aparece na barra inferior a esquerda.

➢ **Clique em Avançar para 4ª Tela (CRONOGRAMA):**

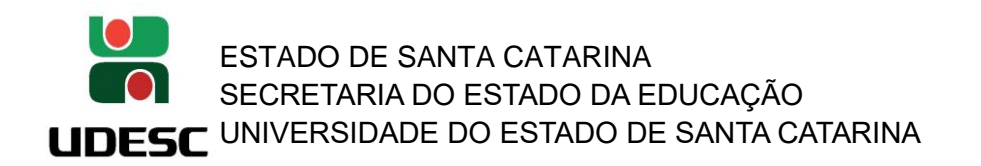

**6.8 CRONOGRAMA DE ATIVIDADES: selecionar o botão 'Adicionar Atividade':** Inserir títulos de Atividades/ fases/ etapas que irão ser executadas no decorrer da execução do projeto em consonância com o período de vigência que foi proposto lá no cadastro dos Dados Iniciais do Projeto e clicar nos meses correspondentes que esta atividade irá acontecer.

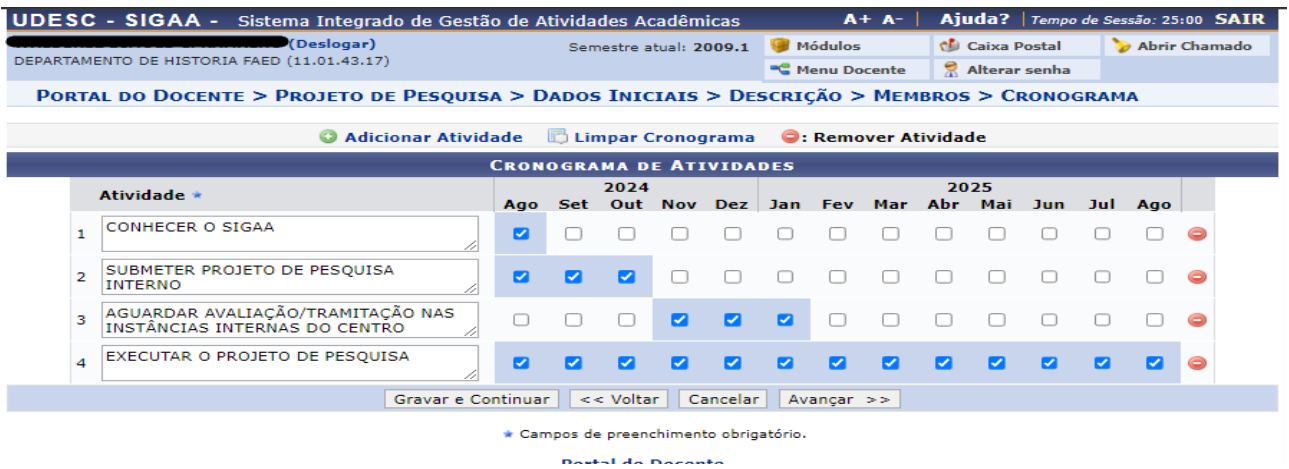

Lembrar de clicar em "**Gravar e Continuar**" no botão que aparece na barra inferior a esquerda.

- ➢ **Clique em Avançar para 5ª Tela (RESUMO)**
- **6.9 RESUMO:** O docente/proponente deverá fazer uma leitura de todo o projeto que foi preenchido e que será submetido para tramitar e ser avaliado pelas Instâncias do Centro.

Havendo a necessidade de inserir mais informações ou incluir projeto completo, o docente poderá inserir um arquivo externo. Concluído o projeto de pesquisa. O docente deverá Gravar e Enviar (SUBMETER) ou apenas 'Gravar' (que ficará ainda sob guarda do docente até que faça o devido Envio-Cadastro em Andamento = Rascunho).

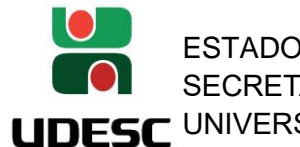

ESTADO DE SANTA CATARINA SECRETARIA DO ESTADO DA EDUCAÇÃO UNIVERSIDADE DO ESTADO DE SANTA CATARINA

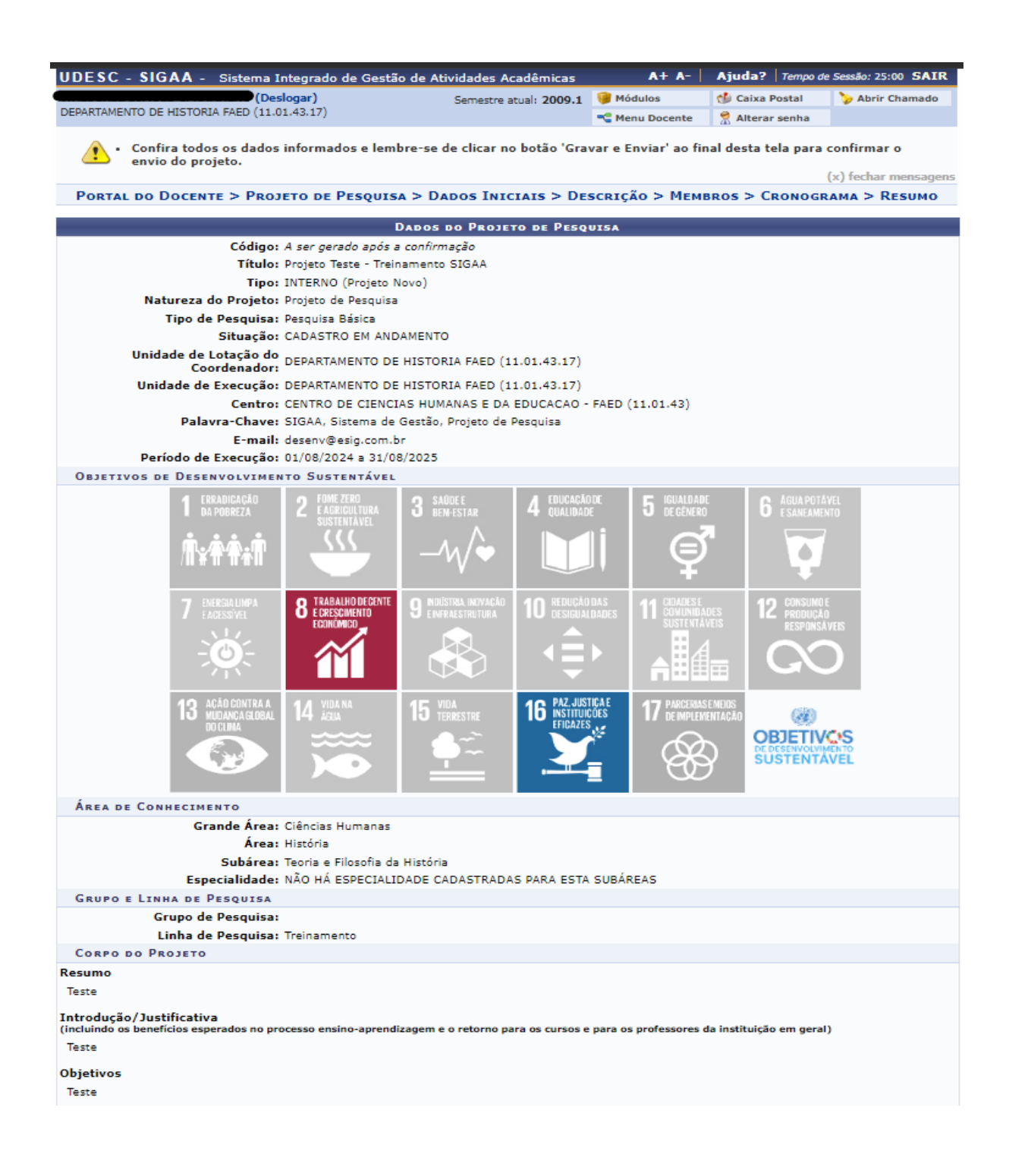

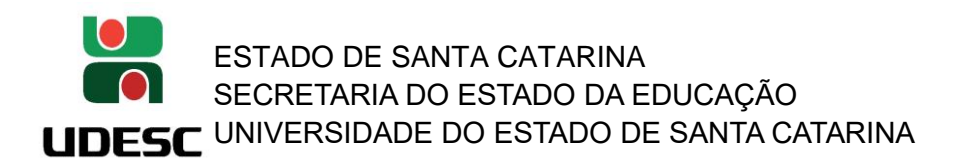

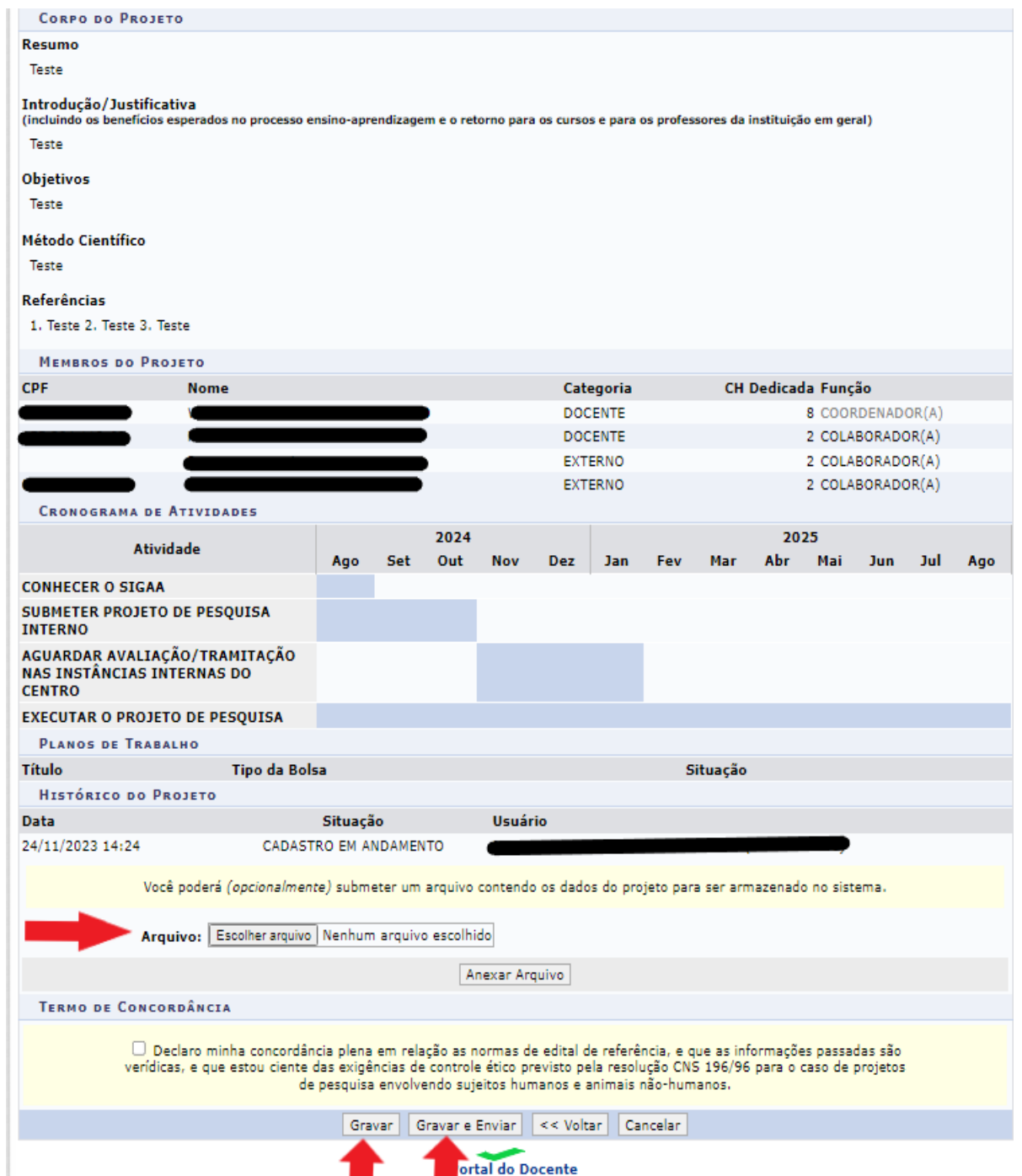

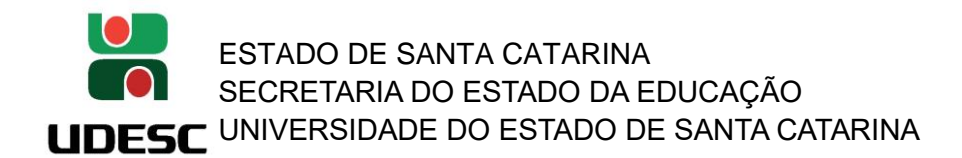

**7. PROJETO SUBMETIDO? Se o docente submeteu o projeto deverá aparecer um Comprovante de Cadastro de Projeto de Pesquisa.**

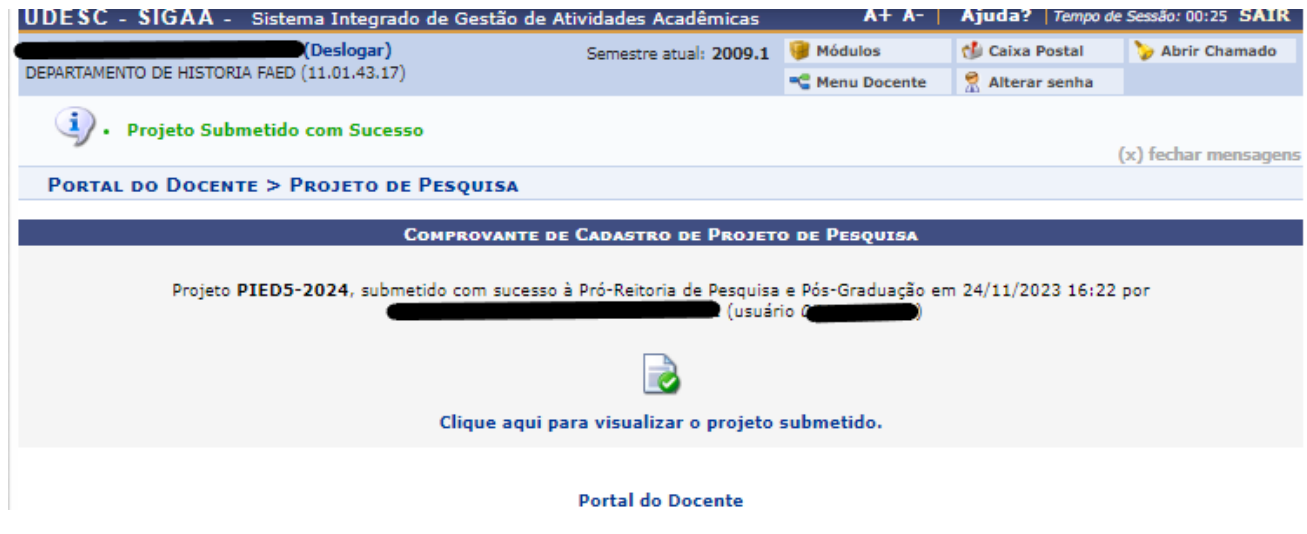

### **8. E AGORA O QUE IRÁ ACONTECER COM O MEU PROJETO DE PESQUISA?**

### **7.1 INICIARÁ A TRAMITAÇÃO INTERNA NAS 3 INSTÂNCIAS DO CENTRO:**

ETAPA – 1 = DEPARTAMENTO (Chefe de Departamento)

ETAPA – 2 = COMISSÃO DE PESQUISA (Diretor de Pesquisa e Pós-Graduação – Presidente da Comissão de Pesquisa)

ETAPA – 3 = CONSELHO DE CENTRO (Diretor Geral – Presidente do Conselho de Centro)

### **7.2 CONSIGO ACOMPANHAR O ANDAMENTO DO MEU PROJETO? SIM.**

Basta ir na aba 'Pesquisa'>'Projetos de Pesquisa'>'Listar Meus Projetos'

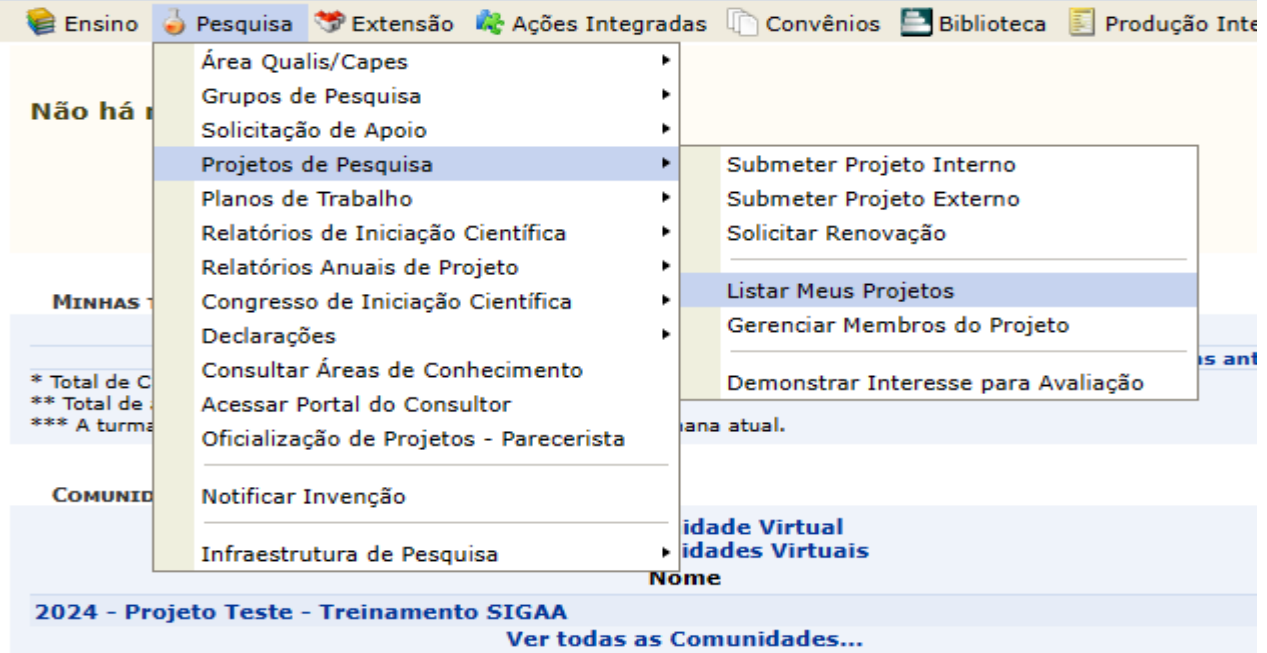

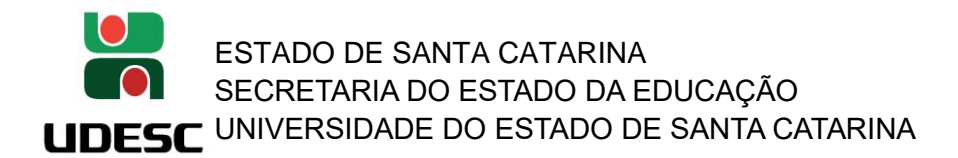

**7.2.1 No campo 'situação' irá aparecer o último** *status.* **Lembrando que quando encontrar a situação 'Em Execução' é que o projeto está devidamente aprovado em todas as instâncias.**

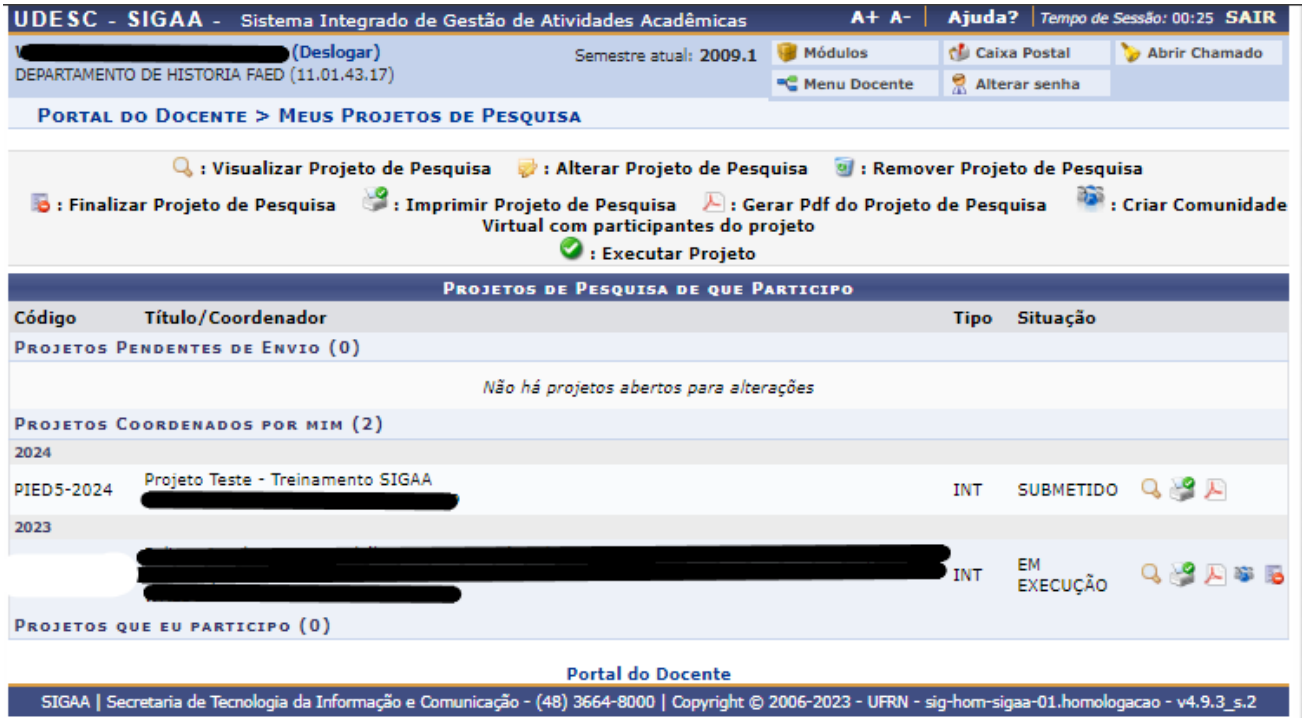

**7.3 Se clicar na lupa é possível abrir o projeto em tela e conferir as movimentações e os pareceres nas instâncias internas. Veja um exemplo abaixo de como poderá aparecer, pois irá depender de como ocorrerá as tramitações do projeto.**

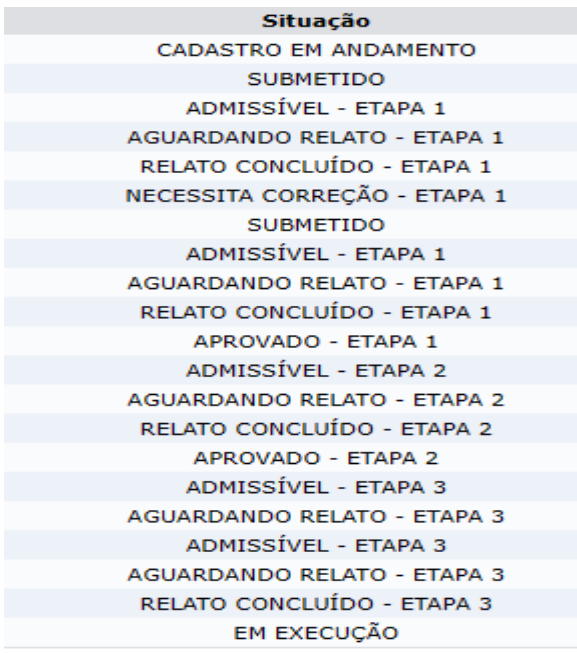

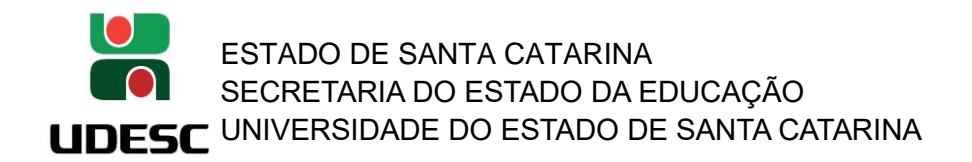

**8 PROJETO COM SITUAÇÃO 'EM EXECUÇÃO':** são projetos de pesquisa que estão devidamente aprovados e Homologados e poderão iniciar/executar suas atividades de acordo com o período e cronograma definidos.

### **IMPORTANTE SABER!**

**É dever do docente/pesquisador proponente acompanhar a tramitação do seu projeto de pesquisa nas instâncias superiores do seu Centro.** 

**O docente/pesquisador proponente do projeto de pesquisa e o gestor do projeto na instância correspondente também serão notificados por e-mail automático disparado pelo SIGAA informando sobre a movimentação do projeto de pesquisa.**